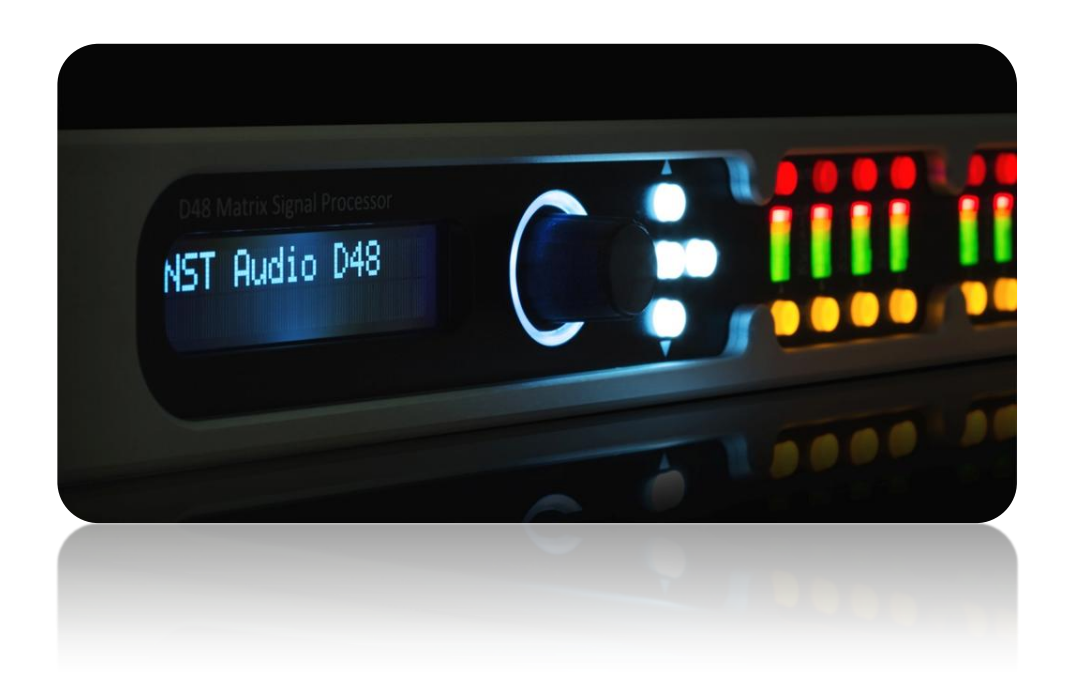

Matrix Signal Processors **Firmware Upgrade Guide** Revision 1.1

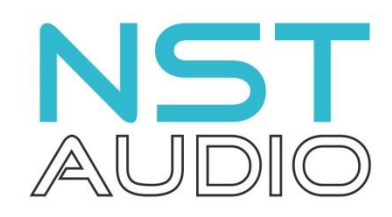

**www.nstaudio.com**

© NST Audio Ltd 2017

## Firmware Upgrade Guide

The latest firmware, for NST Audio devices, is included as part of the D-Net software, that can be downloaded here:

<https://nstaudio.com/software-downloads/>

Ensure that you have the latest version of D-Net by going to the Help menu in D-Net and click on 'Check for Updates' - Alternatively check the NST Audio website software page, shown above.

Open D-Net and select online.

Connected NST Audio devices will appear, any of which require a firmware update, will display a yellow triangle.

Open the device and click on the 'System' page button.

If a firmware upgrade is available, the 'Upgrade Firmware' button will be visible, along with yellow text showing the new firmware version:

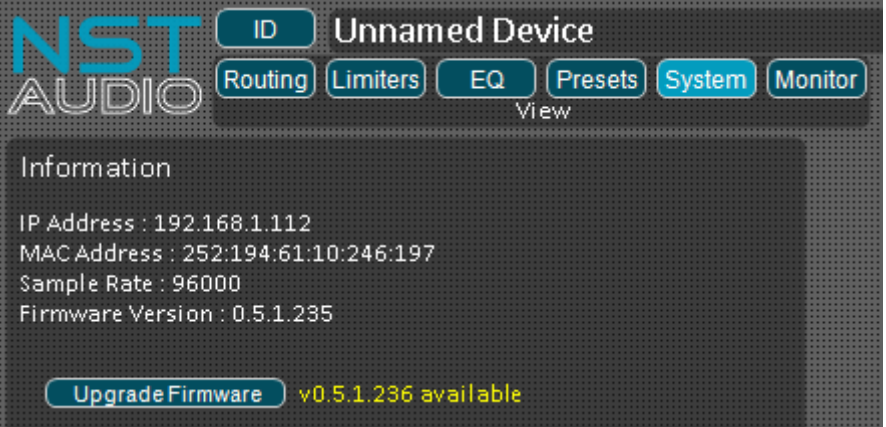

Click on the 'Upgrade Firmware' button, and the following dialog box will open:

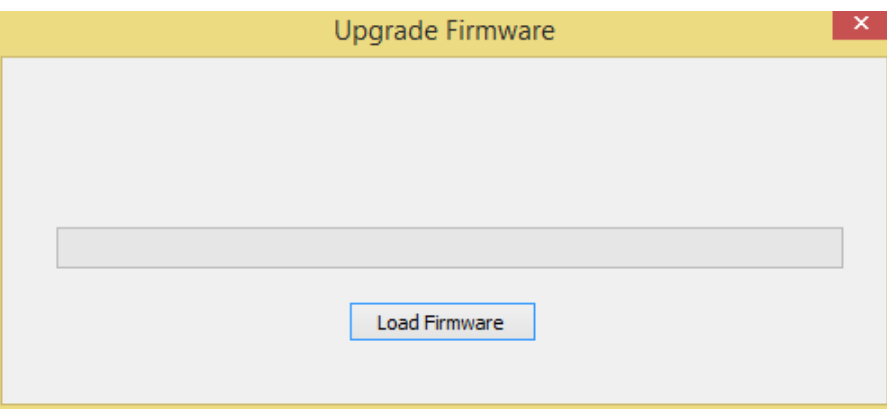

Click on the 'Load Firmware' button and then the 'YES' button when the warning dialog appears:

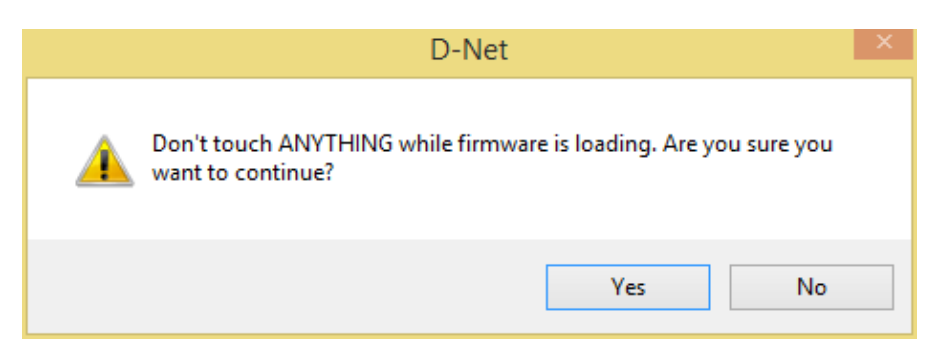

After a short pause, the firmware-upgrade process will start, and the progress bar will build.

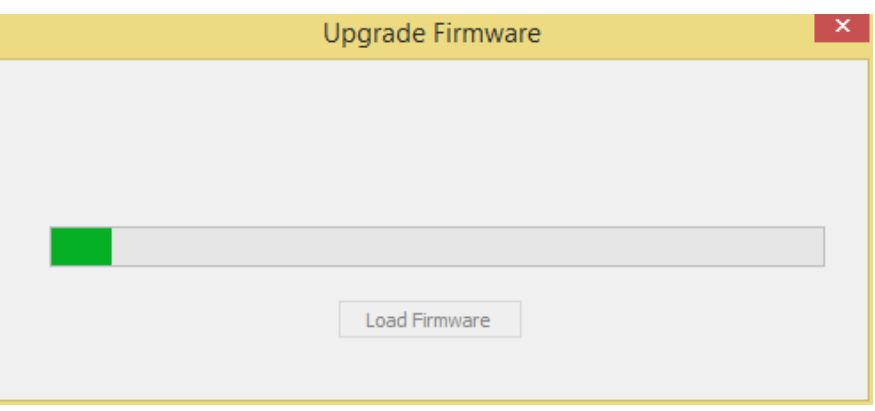

When the firmware loading is finished, another dialog box will appear confirming completion:

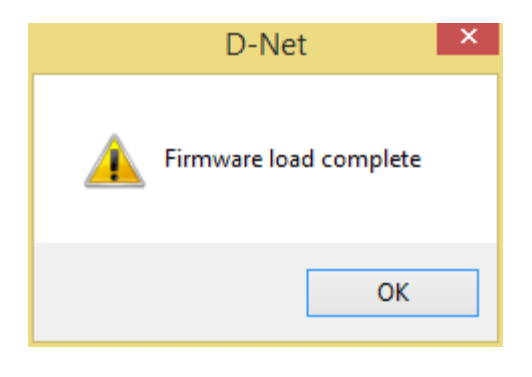

## **NOTE: At this point, the unit may no longer pass audio or connect to the software, so reboot the device!**

Finally, when back online, the yellow triangle should have disappeared, along with the 'Upgrade Firmware' button.

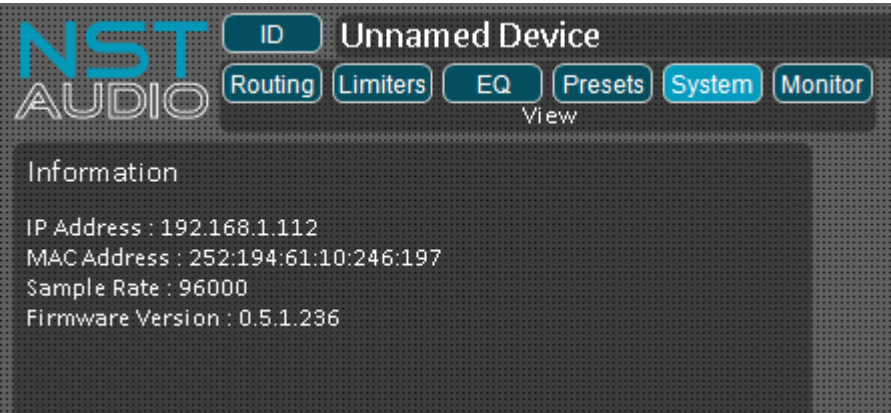

Repeat this process for all devices showing a firmware upgrade is available.